# **WebSim**

Um die Zusammenhänge URL, Domain, Webserver, Nameserver transparent und auch experimentell erfahrbar zu machen wurde die Web-Simulation *WebSim* programmiert.

Zu WebSim gehören wie beim "richtigen Web" Programme, die auf Rechnern mit TCP/IP-Protokoll die Serverdienste WWW-Server, DNS-Server bereitstellen.

Auf anderen Arbeitsstationen kann ein Browser gestartet werden.

Bei den Webseiten handelt es sich um einfache Textdateien, die aber auch Links enthalten können (Siehe Beispiele).

Die Simulation wird an den beteiligten Arbeitsstation mit dem Programm*WebSim.exe* gestartet.

*WebSim.exe* sorgt dafür, dass alle Einstellungen und Daten am Stundenende im Konfigurationsverzeichnis gespeichert werden.

Wenn auf einem Rechner bereits gearbeitet wurde, so kann man mit der Schaltfläche *"konfigurierte Dienste"* alle Dienste mit den getroffenen Einstellungen wieder starten, so wie sie beim vorigen Beenden verlassen wurden.

So kann die Arbeit in einer Folgestunde an derselben Stelle fortgesetzt werden.

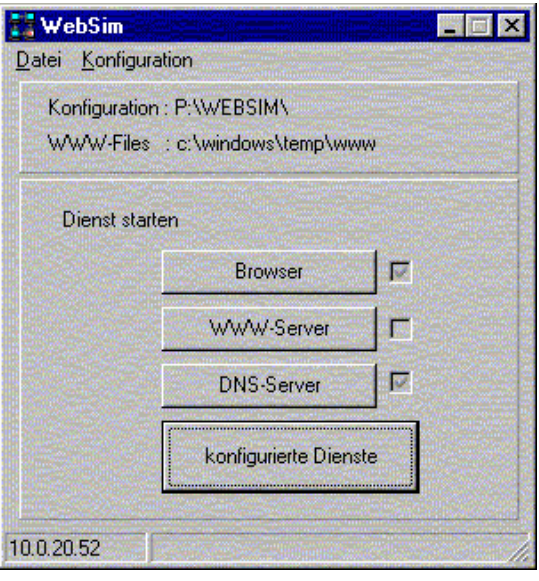

Für die Konfiguration muss ein Verzeichnis angegeben werden, in dem alle Benutzer Schreibrechte haben. Dort werden in den INI-Dateien www.ini und dns.ini sowie in Unterverzeichnissen für jeden beteiligten Rechner (Name des Unterverzeichnisses=IP-Adresse) alle Einstellungen und Daten gespeichert.

Beim Start des WWW-Servers werden die Webseiten in das Verzeichnis für die WWW-Files (hier *C:\Windows\Temp/www* ) übertragen.

### **Unterrichtseinsatz**

WebSim soll helfen. das Verständnis für die Zusammenhänge im Internet zu vertiefen. Es ist möglich, WebSim bereits früh in der

*Lehrplaneinheit 3: Kommunikation in Rechnernetzen* einzusetzen.

- So kann bei WebSim im Browser die Kontaktaufnahme und die Kommunikation mit einem Webserver im Einzelschritt-Modus beobachtet werden (http://-Protokoll). Dabei wird man eventuell zunächst nur einen WWW-Server und einen DNS-Server anlegen.
- Die Simulation kann dann später ausgebaut werden, um das Thema Webhosting zu verdeutlichen (Multihoming usw., siehe Übung).
- Mit einem Verbund von DNS-Servern kann das DNS-System transparent gemacht werden.
- Außerdem lassen sich mögliche Angriffspunkte im Internet aufzeigen (IP-Spoofing).

#### *Welche Situationen können mit WebSim durchgespielt werden ?*

#### **Webserver**

Es können WWW-Server von Providern (z.B. billig.de) simuliert werden: *(Der Web-Server www.billig.de muss mit seiner IP-Adresse in einem DNS-Server eingetragen werden.)*

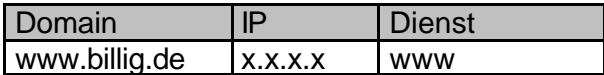

- Auf dem WWW-Server können z.B. Seiten nach dem Muster *www.billig.de/home/fritz.mueller* abgelegt werden. Dazu muss nur ein Unterverzeichnis mit dem Namen der URL angelegt werden. In diesem Verzeichnis erstellt man eine Datei index.txt. Da die Seite zur Domain des Providers gehört muss kein Eintrag in einem Nameserver erfolgen.
- Auf dem Server können aber auch verschiedene Domains abgelegt werden (Multihosting).

Beispiel: www.mueller.billig.de , www.mueller.de

In diesem Fall muss ein Eintrag für die Domain in einem DNS-Server erfolgen mit der IP-Adresse des WWW-Servers.

(Zur Erinnerung: Einer IP-Adresse können mehrere Domains zugeordnet sein.)

#### DNS-Server

- In einer einfachen Simulation genügt die Einrichtung eines einzigen DNS-Servers, bei dem alle Domains eingetragen werden.
- Es können auch mehrere DNS-Server eingerichtet werden. Dies kann bis zum Einrichten von DNS-Servern entsprechend der Baumstruktur im DNS gehen (DNS-Server für Root, DNS-Server für Top-Level-Domain, usw.).
- Simulation der unberechtigten Umleitung einer WWW-Anfrage (IP-Spoofing).

#### **Sonstiges**

WebSim ist zunächst für den Einsatz im Klassenraum gedacht. Bei U-förmiger Anordnung der Arbeitsplätze und Aktivierung der Großanzeige bei WWW-Servern und DNS-Servern können die Anfragen von jedem Platz aus gut beobachtet werden

Die DNS-Namensauflösung wurde etwas abweichend von der Realsituation gelöst. Der Resolver wurde nicht im DNS-Server untergebracht sondern im Browser. Der vom Browser angesprochene DNS-Server stellt selbst keine Anfragen an andere Nameserver, wenn er eine Domain nicht kennt sondern gibt an den Browser die Adresse eines eventuell besser geeigneten DNS-Servers zurück. Der Browser stellt dann die Anfrage an den nächsten DNS-Server.

Diese Vorgehensweise hat den Vorteil, dass ein Benutzer beim Browsen die Anfragen schrittweise verfolgen kann.

#### *Hinweis:*

Die Simulation wurde auch erfolgreich über das öffentliche Internet hinweg getestet. Dabei wurden an mehreren Standorten Rechner benutzt, die z.B. über T-Online einen Netzzugang hatten. Leider ändern sich bei jeder Einwahl die IP-Adressen, so dass die Speicherung der Konfiguration nicht weiterhilft und die Einstellungen bei jedem Start neu durchgeführt werden müsssen.

# **Aufgabe zu WebSim**

Einteilung der Teilnehmer in zwei getrennte Arbeitsgruppen. Die beiden Gruppen erstellen zunächst völlig getrennte Webs.

## Gruppe 1

Richten Sie auf einem Rechner einen DNS-Server für die Domain *com* ein.

## **Gruppe 1a**

- Richten Sie auf einem anderen Rechner einen WWW-Server mit dem Servernamen *www.cheapernet.com* ein.
	- 1. Tragen Sie den WWW-Server mit seiner IP-Adresse bei Ihrem DNS-Server ein.

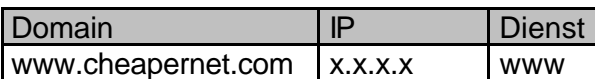

- 2. Erstellen Sie eine Webseite und speichern Sie diese als *index.txt* in einem Unterverzeichnis *www.cheapernet.com*
- 3. Erstellen Sie eine Website mit der URL *www.cheapernet.com/~smith* (Unterverzeichnis *~smith* im Ordner *www.cheapernet.com*, Dateiname *index.txt*)
- 4. Erstellen Sie eine Website für die URL *www.bill\_clinton.com* (Verzeichnis *www.bill\_clinton.com*, Dateiname *index.txt*) Tragen Sie *www.bill\_clinton.com* mit der IP-Adresse des WWW-Servers beim DNS-Server ein.
- 5. Legen Sie eventuell weitere Websites an.
- 6. Tragen Sie in *index.txt* von *www.cheapernet.com* Links ein für die Seiten die auf diesem Server "gehostet" werden.

### **Gruppe 1b**

- Richten Sie auf einem weiteren Rechner einen WWW-Server mit dem Servernamen *www.arizona.com* ein.
	- 1. Tragen Sie den WWW-Server mit seiner IP-Adresse bei Ihrem DNS-Server ein.

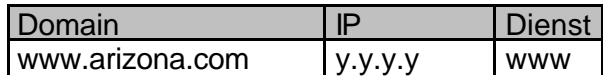

- 2. Erstellen Sie eine Webseite und speichern Sie diese als *index.txt* in einem Unterverzeichnis *www.arizona.com*
- 3. Erstellen Sie eine Website mit der URL *www.arizona.com/touristinfo* (Unterverzeichnis *touristinfo* im Ordner *www.arizona.com*, Dateiname *index.txt*)
- 4. Erstellen Sie eine Website für die URL *www.phoenix.arizona.com* (Verzeichnis *www.phoenix.arizona.com*, Dateiname *index.txt*) Tragen Sie *www.phoenix.arizona.com* mit der IP-Adresse des WWW-Servers beim DNS-Server ein.
- 5. Legen Sie eventuell weitere Websites an.
- 6. Tragen Sie in index.txt von www.arizona.com Links ein für die Seiten die auf diesem Server "gehostet" werden.

Testen Sie Ihre Seiten mit einem Browser an einem separaten Arbeitsplatz. (Tragen Sie Ihren DNS-Server beim Browser ein.)

## Gruppe 2

• Richten Sie auf einem Rechner einen DNS-Server für die Domain *de* ein.

### **Gruppe 2a**

- Richten Sie auf einem anderen Rechner einen WWW-Server mit dem Servernamen *www.gut.de* ein.
	- 1. Tragen Sie den WWW-Server mit seiner IP-Adresse bei Ihrem DNS-Server ein.

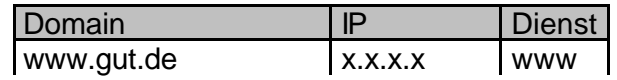

- 2. Erstellen Sie eine Webseite und speichern Sie diese als *index.txt* in einem Unterverzeichnis *www.gut.de*
- 3. Erstellen Sie eine Website mit der URL *www.gut.de/~mustermann* (Unterverzeichnis *~mustermann* im Ordner *www.gut..de*, Dateiname *index.txt*)
- 4. Erstellen Sie eine Website für die URL *www.schroeder.de* (Verzeichnis *www.schroeder.de*, Dateiname *index.txt*) Tragen Sie *www.schroeder.de* mit der IP-Adresse des WWW-Servers beim DNS-Server ein.
- 5. Legen Sie eventuell weitere Websites an.
- 6. Tragen Sie in *index.txt* von *www.gut.de* Links ein für die Seiten die auf diesem Server "gehostet" werden.

### **Gruppe 2b**

- Richten Sie auf einem weiteren Rechner einen WWW-Server mit dem Servernamen *www.deutschland.de* ein.
	- 1. Tragen Sie den WWW-Server mit seiner IP-Adresse bei Ihrem DNS-Server ein.

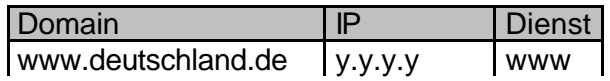

- 2. Erstellen Sie eine Webseite und speichern Sie diese als *index.txt* in einem Unterverzeichnis *www.deutschland.de*
- 3. Erstellen Sie eine Website mit der URL *www.deutschland/laender* (Unterverzeichnis *laender* im Ordner *www.deutschland.de*, Dateiname *index.txt*)
- 4. Erstellen Sie eine Website für die URL *www.berlin.deutschland.de* (Verzeichnis *www.berlin.deutschland.de*, Dateiname *index.txt*) Tragen Sie *www.berlin.deutschland.de* mit der IP-Adresse des WWW-Servers beim DNS-Server ein.
- 5. Legen Sie eventuell weitere Websites an.
- 6. Tragen Sie in index.txt von *www.deutschland.de* Links ein für die Seiten die auf diesem Server "gehostet" werden.

Testen Sie Ihre Seiten mit einem Browser an einem separaten Arbeitsplatz. (Tragen Sie Ihren DNS-Server beim Browser ein.)

Gruppe 1 und Gruppe 2 ( krönender Abschluss )

Lernziel: Verbund von Nameservern (vereinfacht)

- Richten Sie auf einem weiteren Rechner einen DNS-Server für Root ein.
	- 1. Tragen Sie auf diesem DNS-Server die DNS-Server der beiden Gruppen ein.

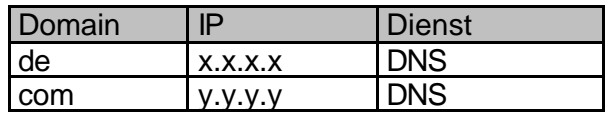

2. Tragen Sie die Adresse des Rootservers bei den Nameservern beider Gruppen ein.

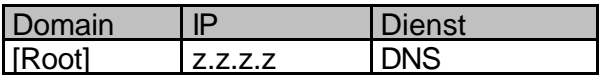

Nun müssen über einen Browser alle Seiten erreichbar sein, auch die der anderen Gruppe.

- Lenken Sie eine Website auf einen anderen Server um (IP-Spoofing)
	- 1. Legen Sie auf dem "falschen" Server eine Website mit demselben Namen an wie die zu übernehmende Seite.
	- 2. Ändern Sie beim zuständigen DNS-Server die IP-Adresse, so dass auf den "falschen" Server gezeigt wird.

Empfehlung:

Reservieren Sie für die Arbeitsgruppen jeweils eine Gruppe von nebeneinaderliegenden Rechnern.

Reservieren Sie dazwischen Platz für den Root-DNS-Server.

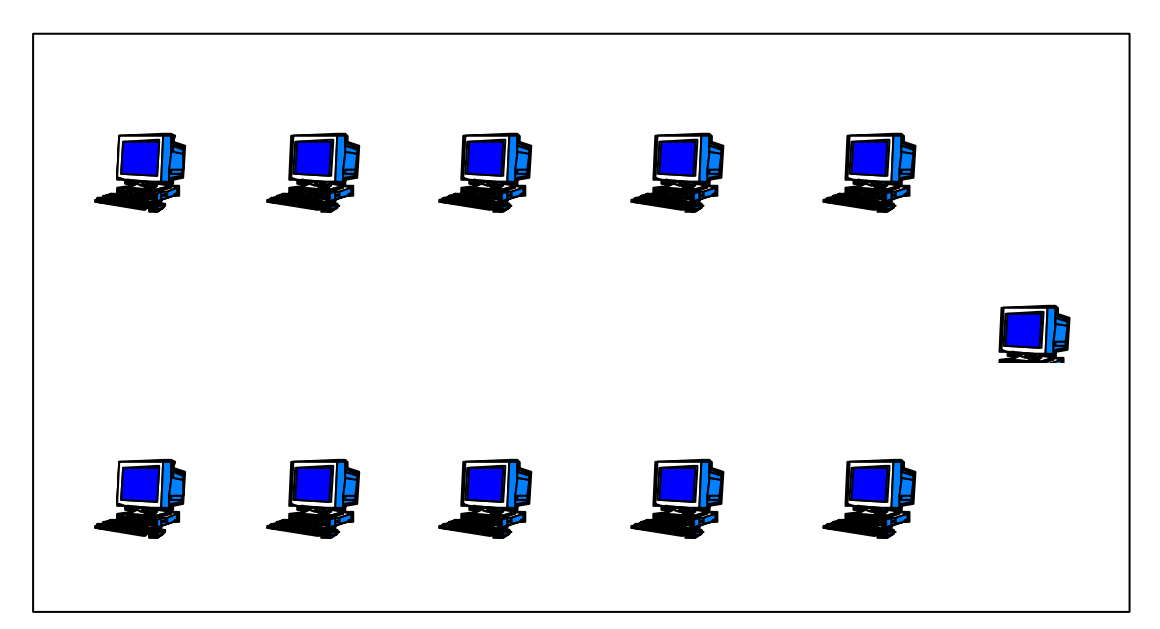

# Bedienungshinweise, Kurzanleitung

Eine ausführliche Anleitung wird mit dem Programm WebSim mitgeliefert.

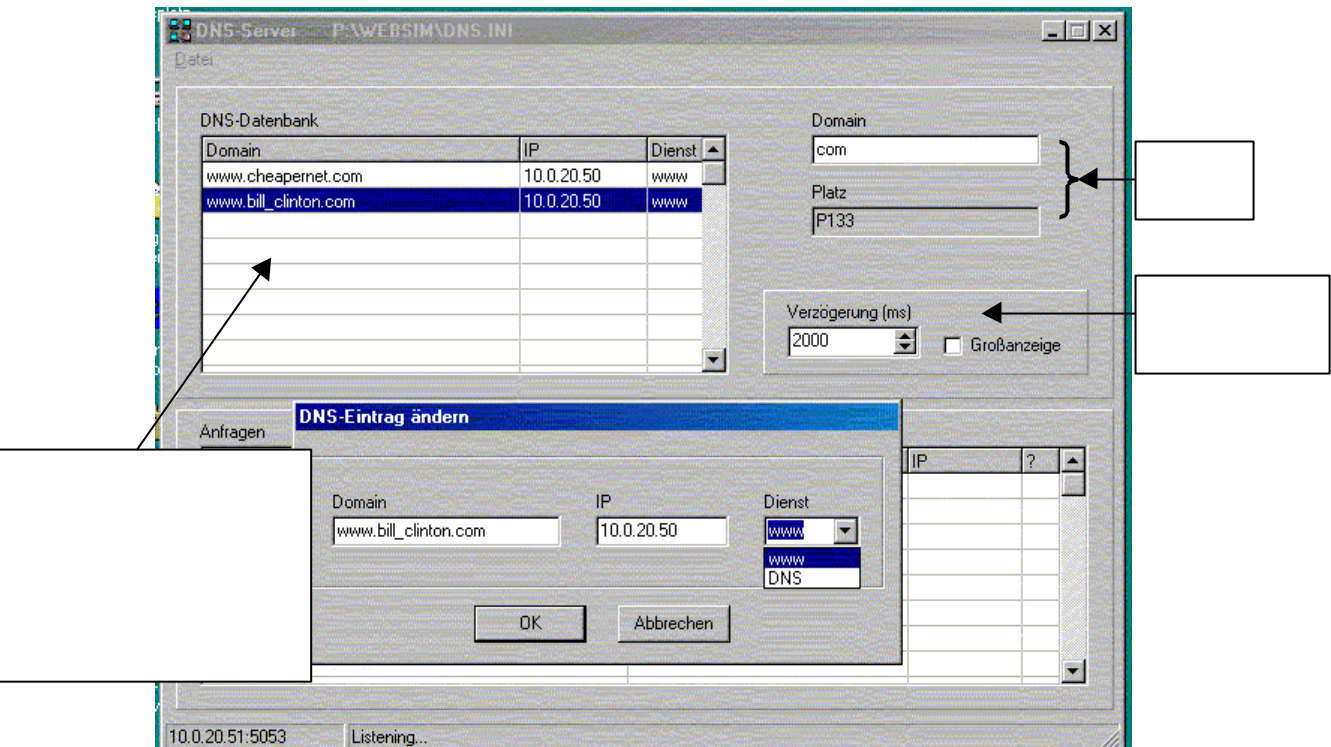

# DNS-Server

# Browser

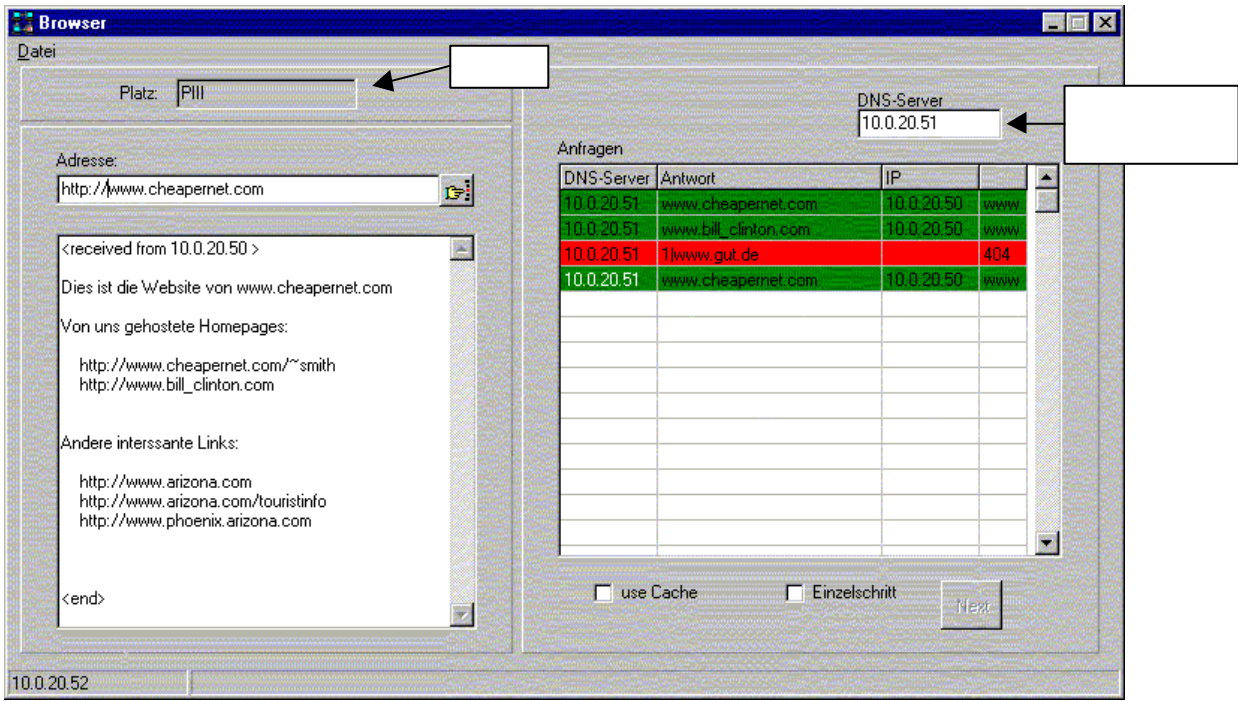

#### **WWW**-Server

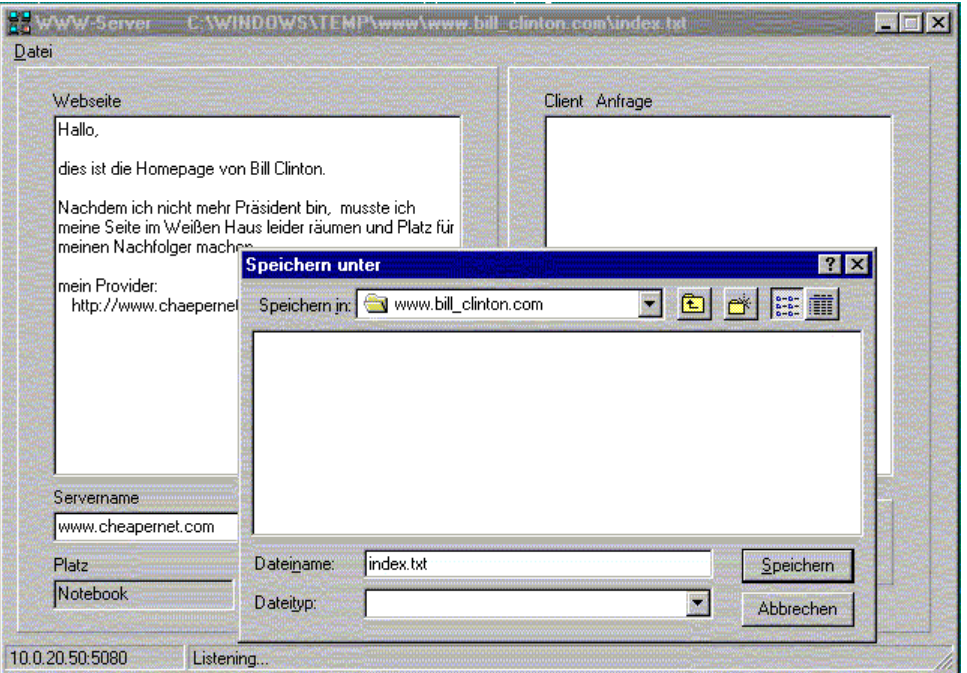

Eine "Homepage" kann im Texteditor für Webseiten eingegeben oder verändert werden. Abspeichern über Dateimenü. Dort können auch neue Ordner angelegt werden.

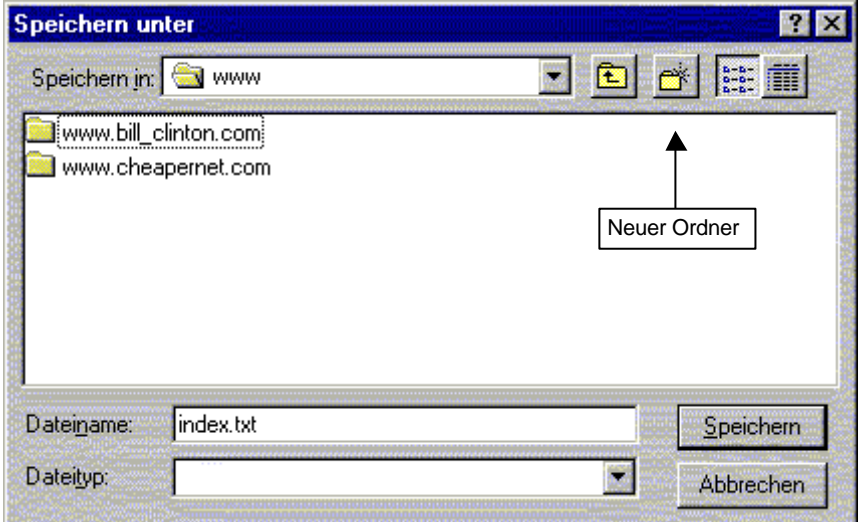

Für jede Domain muss ein Ordner unterhalb von Ordner www angelegt werden.

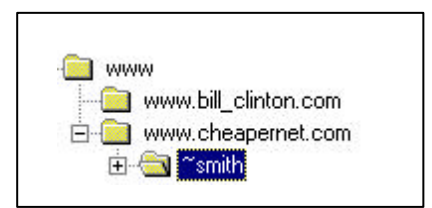

Ordnerstruktur auf dem WWW-Server www.cheapernet.com entsprechend Übung.